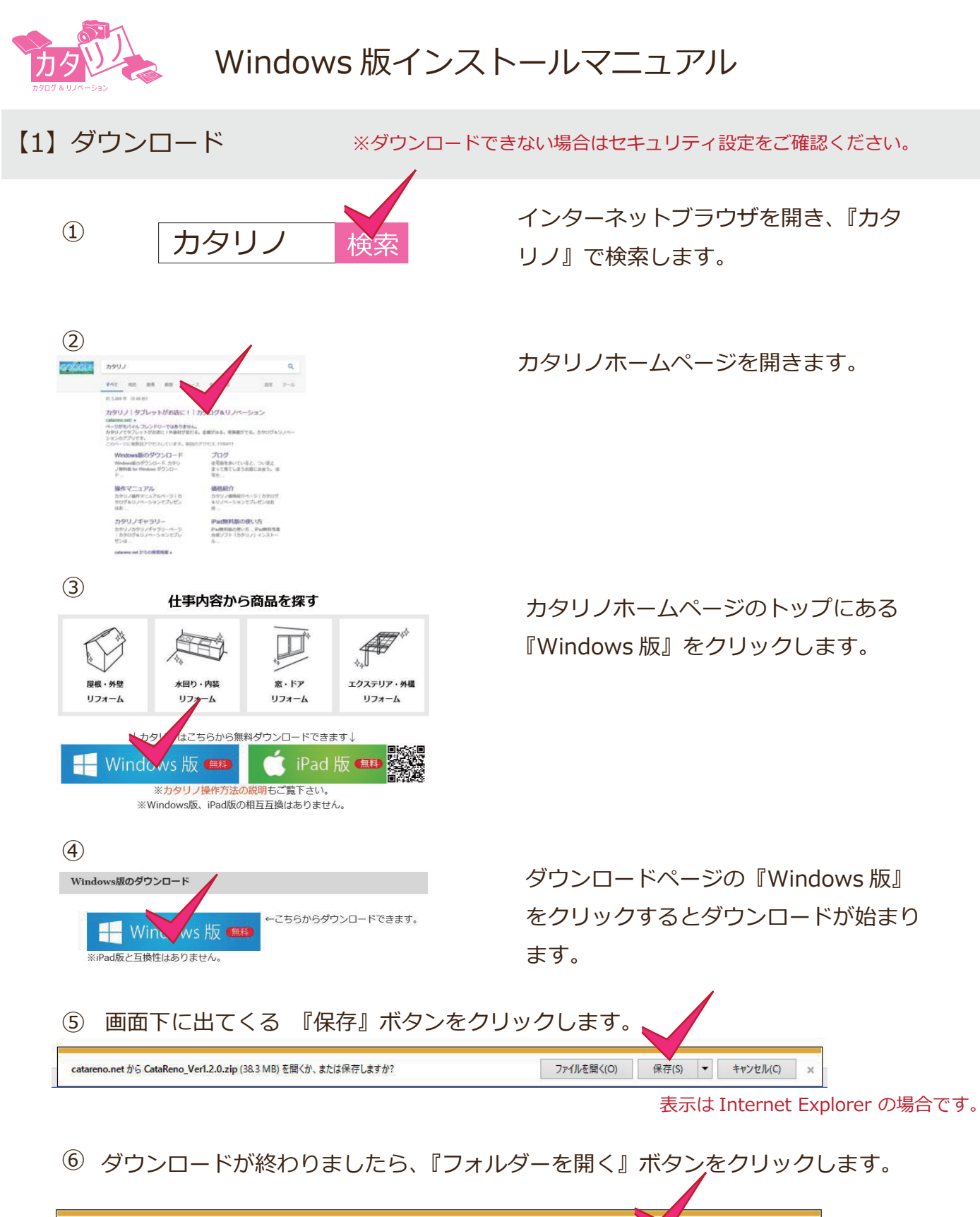

⑦ 開いたフォルダの中に『Catareno\_Ver1.2.0.zip』が保存されていることを確認 できましたら次へ進みます。

ファイルを開く(O) マ フォルダーを開く

ダウンロードの表示(V)

 $\sim$ 

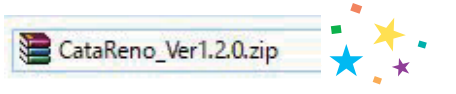

CataReno Ver1.2.0 zin のダウンロードが完了しました。

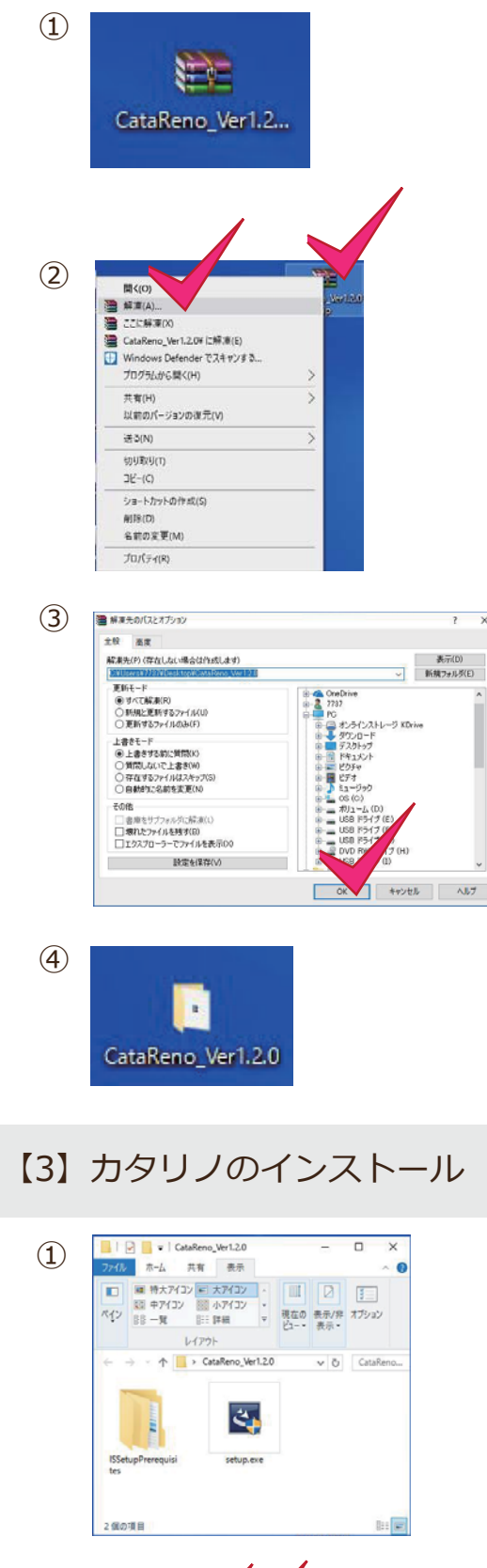

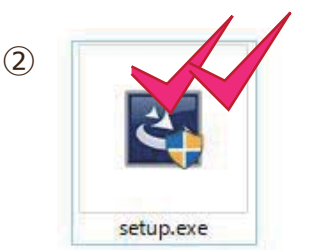

ダウンロードフォルダからデータをド ラッグしてデスクトップに移動します。

データを右クリックして、『解凍』をク リックします。

『OK』ボタンをクリックします。

解凍が始まります。

解凍されたデータが出てきます。

解凍した『CataReno\_Ver1.2.0』フォ ルダを開きます。

ISSetupPrerequisites と setup.exe のデータが入っています。

setup.exe をダブルクリックします。

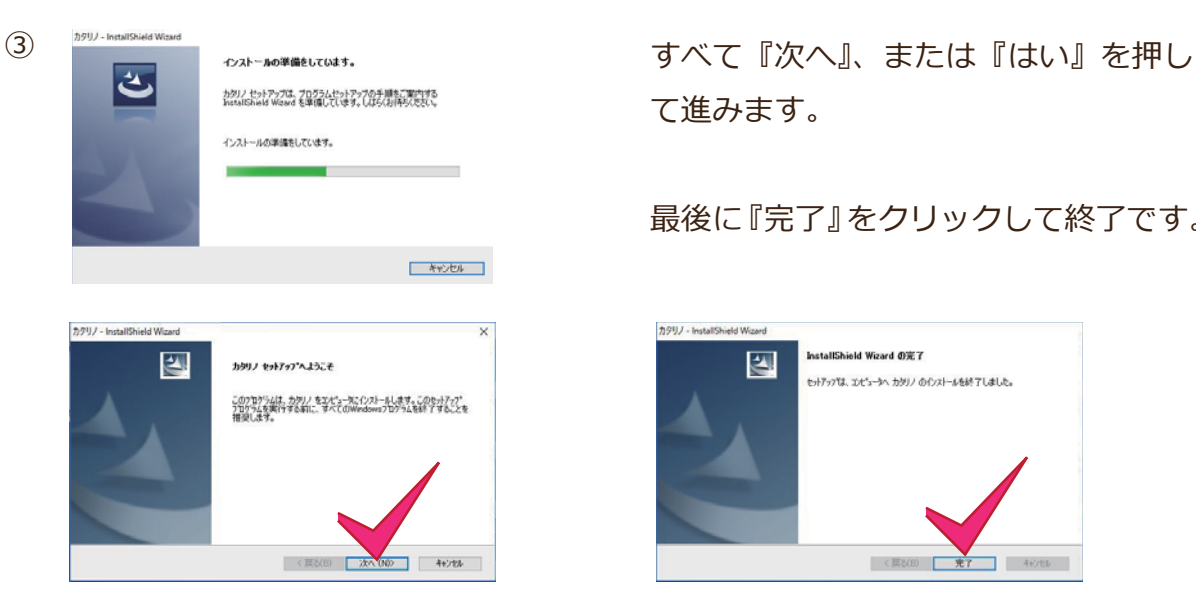

て進みます。

最後に『完了』をクリックして終了です。

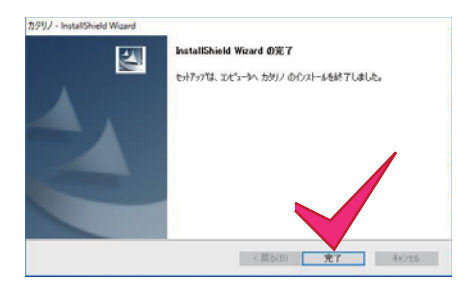

【4】インストールトラブルシューティング

Windows システムにより下記の画⾯が出る場合があります。 そのまま『インストール』ボタンをクリックしていただき、「失敗しました継続します か?」のメッセージが表示されたら『はい』をクリックし、進めてください。 最後に『完了』をクリックして終了です。

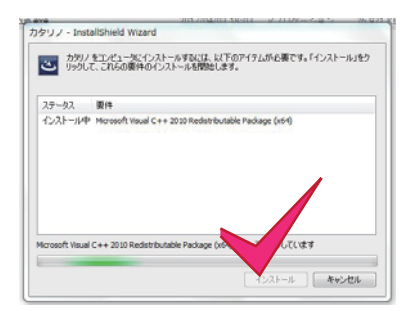

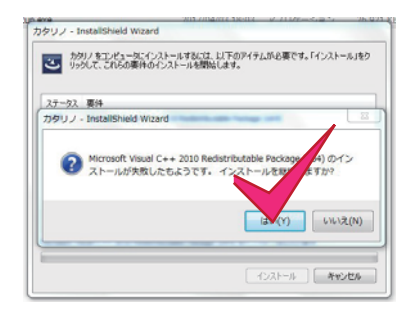

上のメッセージの後、『インストール』ボタンを押すと、下記のメッセージが出る場合 があります。

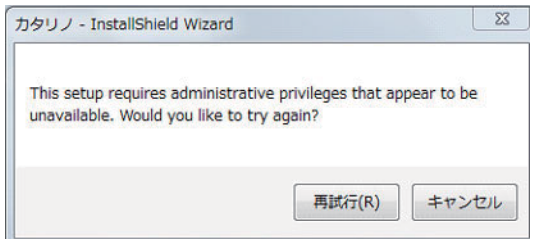

インストールには管理者権限が必要ですというメッ セージです。プログラムのインストールには、管理 者の ID でログインする必要があります。

## 【5】コンテンツダウンロード

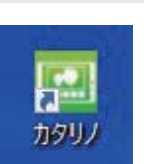

 $\Omega$ 

インストールが完了したらデスクトップに カタリノのショートカットが出来ます。

## ※カタリノ起動前にネット環境をご確認ください!!

インターネットセキュリティ対策(ファイアウォールなど)によりコンテンツのダウン ロードができない場合があります。⾃社の設定をご確認ください。

その場合は、セキュリティ制限のかかっていないポケット Wi-Fi か、公共、各御家庭のネッ トワークに接続したうえでカタリノの初回起動を行い、コンテンツのダウンロードを行っ てください。

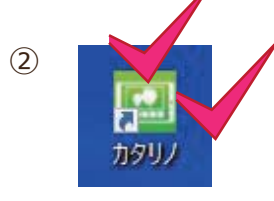

※ダブルクリックした後、データ更新が 始まるまでは、何もクリックせずしばら くお待ちください。

カタリノをダブルクリックすると、コンテ ンツのデータ更新が始まります。 データ更新は通信速度により 5 分〜 10 分程 お時間が掛かります。

【6】カタリノご利⽤時の ネット環境の注意点

一度【5】のコンテンツダウンロードを行えば、カタリノ操作中、パソコンをインターネッ トに接続している必要はありません。

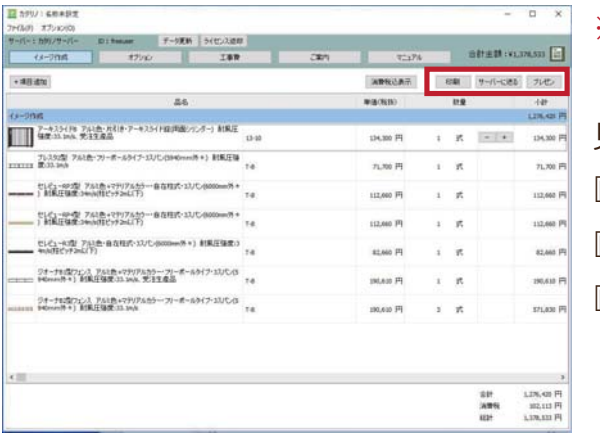

※但し、以下の操作の際はインターネット 接続がとなります。 見積り作成画面の 『印刷』 『サーバーへ送る』 『プレゼン』

【5】と同様にインターネットのセキュリティ設定により『印刷』『サーバーへ送る』『プ レゼン』は利⽤できない場合があります。

その場合は、【5】同様にセキュリティ制限のかかっていないポケット Wi-Fi か、公共ま たは、各御家庭のネットワークに接続したうえでカタリノの見積り画面『印刷』『サーバー へ送る』『プレゼン』をご利用ください。

(ご不明な点はなんでも TEL048-840-1577 カタリノ担当までご連絡ください。)